# Külső nézetes vonatok készítése OpenBVE-ben

Készítette: Phonteus Nevolius

Legutóbbi módosítás: 2020. február 9.

(Korábbi módosítások: 2008. július 18., 2008. szeptember 7., 2009. március 14.)

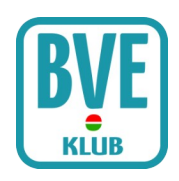

### Bevezető

Szemben a BVE4 és a BVE2 adta lehetőségekkel OpenBVE-ben létezik többféle külső nézet (F2 – F3 – F4 billentyűkkel érhetőek el). Így felmerült az igény arra, hogy külső nézetben az általunk ve zetett vonatot is láthassuk. Ez a leírás bemutatja, hogy hogyan szerelhetjük fel vonatunkat külső nézettel.

# Mi kell hozzá?

Ahhoz, hogy nekiállhassunk a külső nézet megvalósításának, szükségünk lesz

- a letölthető, vezethető vonatra (például a V43-as a BVE Klubról)
- egy szövegszerkesztőre (például Jegyzettömb vagy Notepad2)
- olyan .b3d, .csv, .x vagy .animated objektumra, amely a vezethető járművet ábrázolja és a jármű közepén van az origója (a példákban Krisz V43 objektumát használjuk, bár ennél szükség volt az origó középre helyezésére)
- ha a mozdonyon kívül kocsikat is szeretnénk a külső nézethez, akkor az azokat ábrázoló szintén középorigós – objektumokra

# Az extensions.cfg fájl

Navigáljunk a külső nézettel ellátandó jármű könyvtárába. Hozzunk létre a vonat könyvtárán belül egy Objektumok nevű könyvtárat, és másoljuk bele a mozdony és a kívánt kocsik objektumait. Az alábbi ábra ezt a könyvtárszerkezetet mutatja.

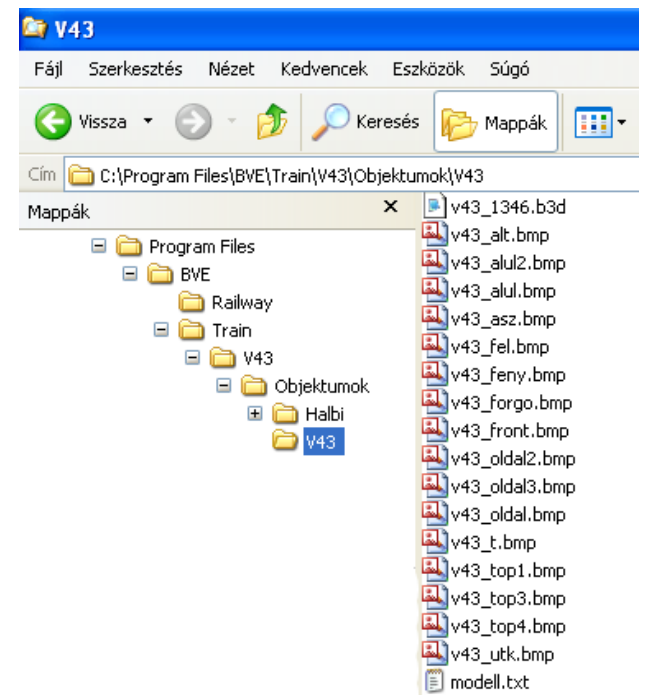

1. ábra. Az Objektumok könyvtár és tartalma a jármű könyvtárán belül

A vonat alapkönyvtárában hozzunk létre egy extensions.cfg nevű szövegfájlt Jegyzettömbbel vagy Notepad2-vel. Írjuk be az extensions.cfg fájlba a következőket:

```
[Car0]
Object = Objektumok/V43/V43_1346.b3d
Length = 15.7Axles = -4.05, 4.05
```
Lássuk, mit is rejt mindez! A [Car0] azt jelenti, hogy vonatunk első kocsijának – avagy ezesetben mozdonyának – a tulajdonságait fogjuk megadni. Az Object után meg kell adnunk a járműobjektum elérési útját (a vezethető jármű könyvtára az alapkönyvtár, csak ehhez képest kell megadnunk az elérési utat). A Length mellé a jármű hosszát kell beírni, az Axles-hez pedig a jármű forgóvázainak az elhelyezkedését írhatjuk be a jármű középpontjához viszonyítva. Az első szám a kocsi hátsó forgóvázának helyét adja meg, a második szám az első forgóvázét. Ha kihagyjuk az Axles sort az OpenBVE a jármű hosszának 0.4-szeresét tekinti alapértéknek.

Ha további kocsikat szeretnénk a vonathoz tenni, akkor további [Cari] szekciókat kell megadnunk. Lássuk a következő példát:

```
[Car0]
Object = Objektumok/V43/V43_1346.b3d
Length = 15.7Axles = -4.05, 4.05
[Car1]
Object = Objektumok/Halbi/Kek/halbi_kek.b3d
Length = 24.58Axles = -8.85, 8.85
[Car2]
Object = Objektumok/Halbi/Kek/halbi_kek.b3d
Length = 24.58Axles = -8.85, 8.85
[Car3]
Object = Objektumok/Halbi/Piros/halbi_piros.b3d
Length = 24.58Axles = -8.85, 8.85
```
Itt már négy járműből áll a vonatunk, a *[Car1]* és a *[Car2]* szakasz egy-egy kék halberstadti kocsit tartalmaz, ezek 24.58 méter hosszúak és a forgóvázaik 8.,85 méterre találhatóak a kocsi középpontjától. Vonatunkat egy piros halbi zárja a [Car3] nevű szakaszban.

Ahogy láttuk, a [Cari] szekcióknál nem mindegy, hogy hogyan számozzuk őket. Az első mindig a [Car0] kell, hogy legyen, a második a [Car1] és így tovább. Miután létrehoztuk a kocsikat beállíthatunk csatlást is közéjük. Ezzel optimalizálhatjuk azt, hogy gyorsuláskor milyen mértékben távolodhatnak el a kocsik egymástól, illetve fékezéskor mennyire közelíthetnek rá az előttük haladó kocsira. Nézzük meg a következő kódot:

```
[Coupler0]
Distances = Minimum, Maximum
```
A [Coupler0] a [Car0] és a [Car1] közé állítja be a csatlás tulajdonságait. A [Coupler1] pedig a [Car1] és [Car2] közé és így tovább. A Distances sorban a Minimum érték a legkisebb lehetséges elmozdulást jelenti a két adott kocsi között, a Maximum pedig a lehetséges legnagyobbat. E helyekre számokat kell megadni, mértékegységük méter. Nézzünk egy konkrét példát:

[Coupler0] Distances = -0.02, 0.02

Eszerint az elmozdulás minimális értéke -0.02 méter, a maximális érték pedig 0.02 méter.

Ezzel készen is van az extensions.cfg fájl, a példák alapján ez a fájl tartalma:

```
[Car0]
Object = Objektumok/V43/V43_1346.b3d
Length = 15.7Axles = -4.05, 4.05
[Car1]
Object = Objektumok/Halbi/Kek/halbi_kek.b3d
Length = 24.58Axles = -8.85, 8.85
[Car2]
Object = Objektumok/Halbi/Kek/halbi_kek.b3d
Length = 24.58Axles = -8.85, 8.85
[Car3]
Object = Objektumok/Halbi/Piros/halbi_piros.b3d
Length = 24.58Axles = -8.85, 8.85
[Coupler0]
Distances = -0.02, 0.02
[Coupler1]
Distances = -0.02, 0.02
[Coupler2]
Distances = -0.02, 0.02
```
# A train.dat módosítása

Még egy tennivalónk maradt: vonatunknak tudnia kell róla, hogy a külső nézethez négy járművet állítottunk be. Ehhez meg kell nyitnunk a vonat train.dat fájlját, és abban meg kell keresnünk azt a részt, ahol a #CAR felirat látható, illetve alatta öt sornyi szám.

A V43-asnál a #CAR szekció a következőképpen mutat:

A #CAR felirat alatti második sorban (tartalma jelen esetben: 1) vonatunk motorizált egységeinek a számát látjuk. Ez nekünk meg is felel, az extensions.cfg-ben egy V43-ast tettünk a vonatba. A negyedik sorban látjuk a nem motorizált egységek (kocsik) számát, jelen esetben értéke: 1. Nos, extensions.cfg fájlunkba összesen három kocsit vettünk fel (3 darab Halbi), így ezt a számot 3-ra kell módosítanunk.

Módosítás után #CAR szekciónk tehát a következőképpen fog mutatni:

#### Kész!

Készen vagyunk mindennel, már nincs más tennivalónk, mint elindítani az OpenBVE-t majd vezetés közben külső nézetben megnézni, ahogy vonatunk kihúz egy állomásról.